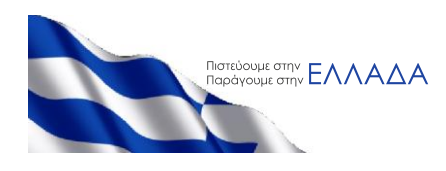

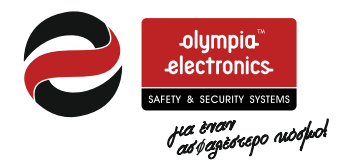

# **BS-1638, BS-1642, BS-1646**

# **Συμβατικοί πίνακες πυρανίχνευσης 8, 12 και 16 Ζωνών**

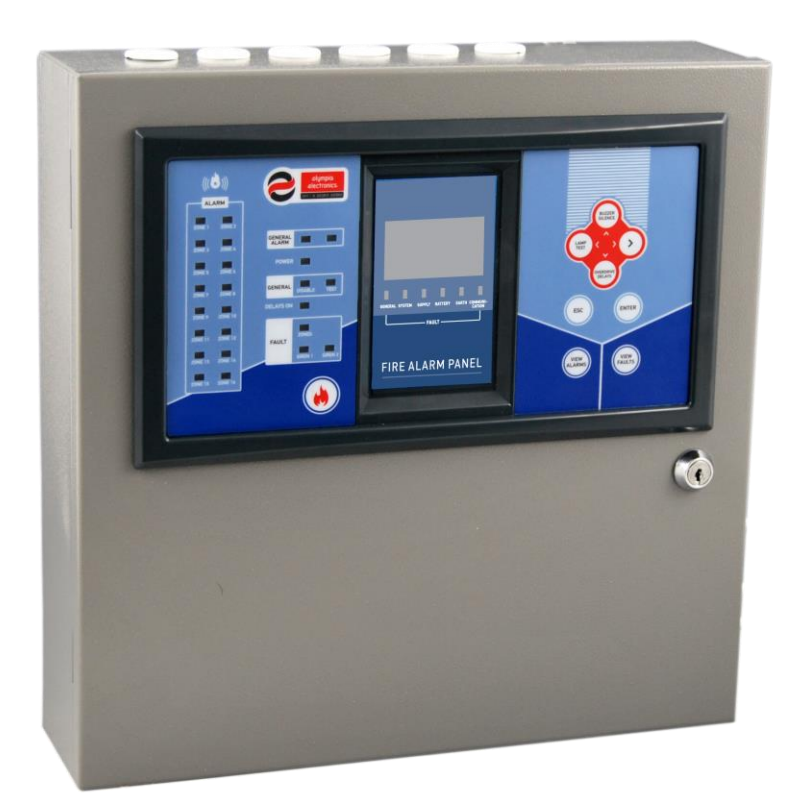

**Εγκατάσταση Προγραμματισμός Χρήση**

**ΠΡΟΣΟΧΗ!!! ΠΡΙΝ ΑΠΟ ΚΑΘΕ ΕΓΚΑΤΑΣΤΑΣΗ ΠΡΕΠΕΙ ΝΑ ΔΙΑΒΑΣΤΕΙ ΟΛΟ ΤΟ ΕΓΓΡΑΦΟ**

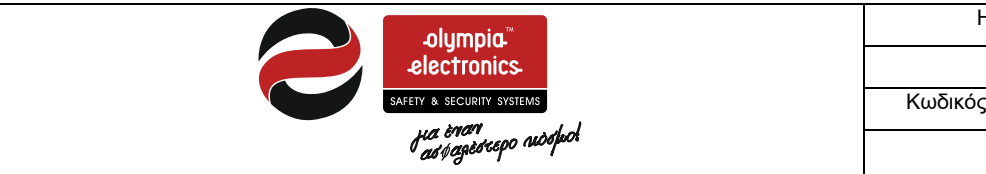

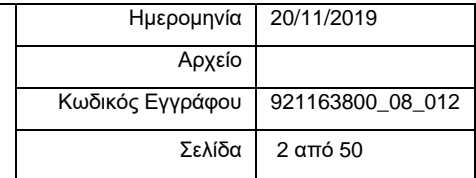

# Περιεχόμενα

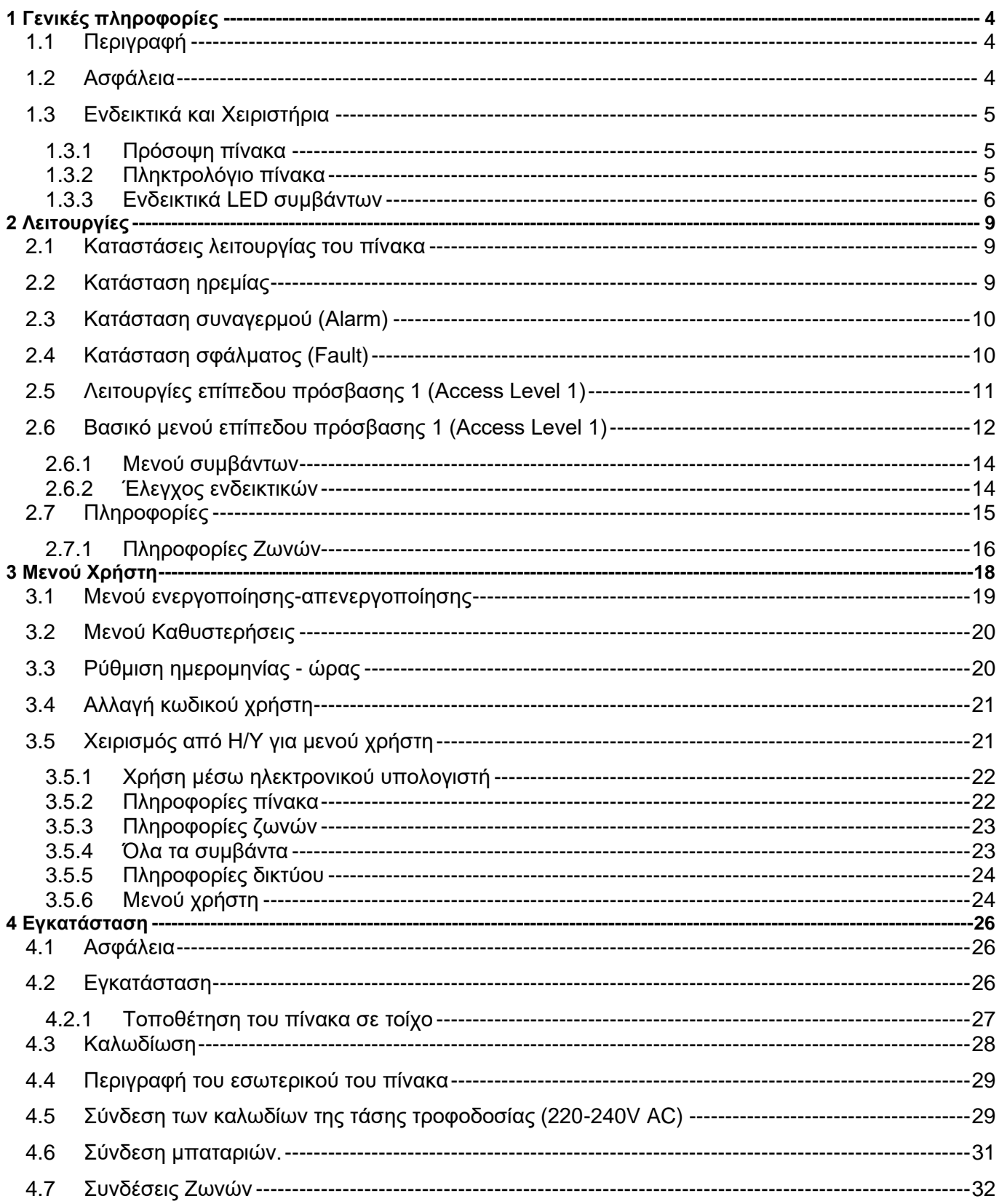

 $\overline{\mathbf{f}}$ 

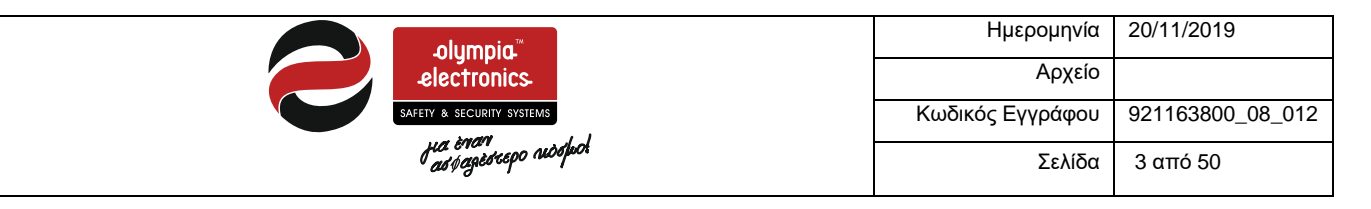

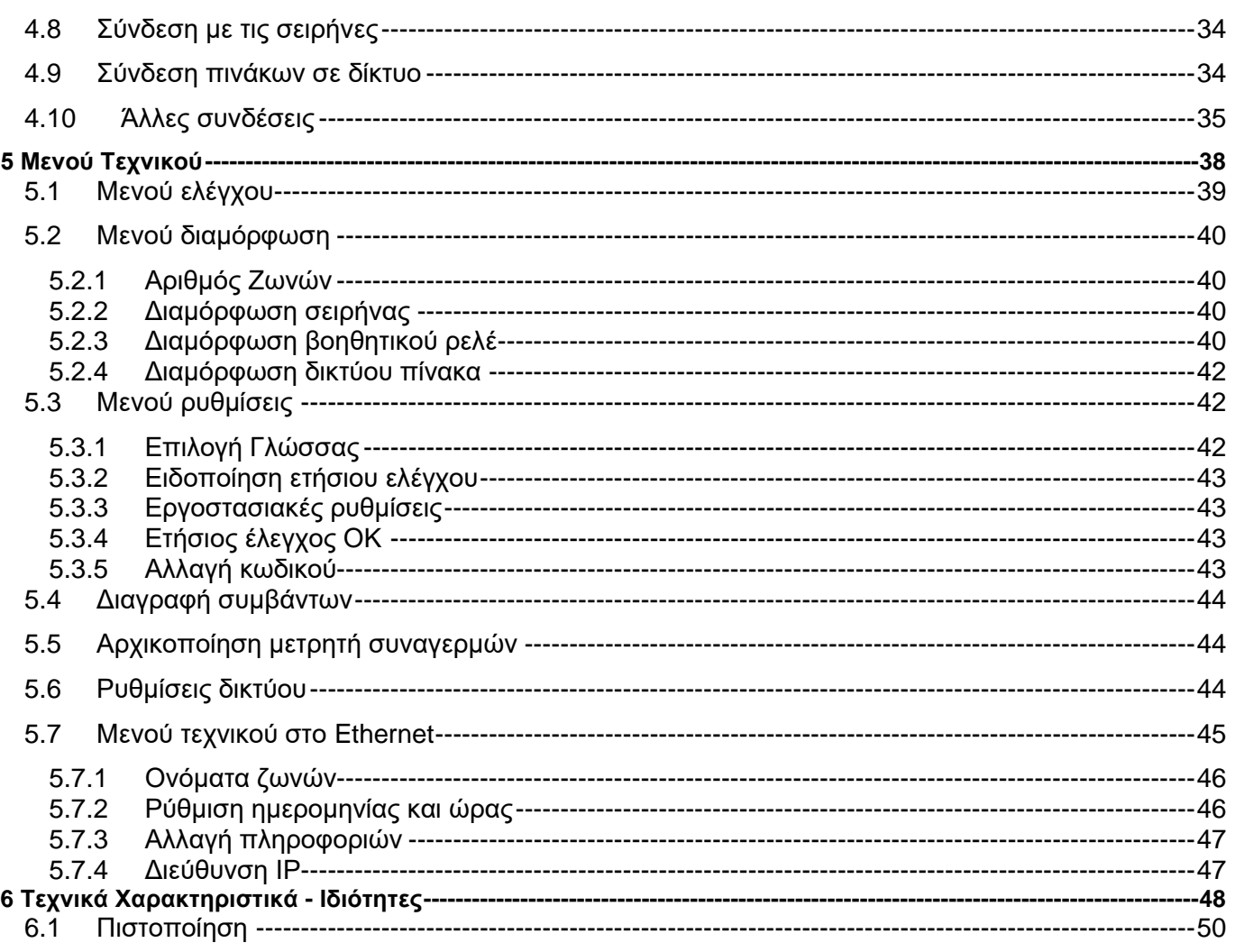

 $\overline{1}$ 

![](_page_3_Picture_0.jpeg)

# <span id="page-3-0"></span>**1 Γενικές πληροφορίες**

Ευχαριστούμε που επιλέξατε ένα Ελληνικό προϊόν της Olympia Electronics ``ΠΙΣΤΕΥΟΥΜΕ ΣΤΗΝ ΕΛΛΑΔΑ - ΠΑΡΑΓΟΥΜΕ ΣΤΗΝ ΕΛΛΑΔΑ΄΄.

# <span id="page-3-1"></span>**1.1** *Περιγραφή*

Η οικογένεια περιλαμβάνει 3 πίνακες (8, 12 και 16 ζωνών) με ομοιόμορφο τρόπο χειρισμού και ενδείξεις. Διαθέτουν 2 εξόδους για σειρήνες, ρελέ συναγερμού, ρελέ σφάλματος και προγραμματιζόμενο βοηθητικό ρελέ. Για την λειτουργία τους απαιτούνται 2 μπαταρίες Α-986 (12V/7Ah). Εναλλακτικά μπορούν να χρησιμοποιηθούν 2 μπαταρίες Α-961 (12V/9Ah) για μεγαλύτερη αυτονομία.

Πιο αναλυτικά ο πίνακας BS-1638 έχει 8 ζώνες, ο πίνακας BS-1642 έχει 12 ζώνες και τέλος ο πίνακας BS-1646 έχει 16 ζώνες.

Όλες οι λειτουργίες και οι ενδείξεις τους είναι σύμφωνες με τα Ευρωπαϊκά πρότυπα ΕΝ 54-2 και ΕΝ 54- 4.

Οι πίνακες μπορεί να έχουν μέχρι 16 ζώνες και είναι κατάλληλοι για τοποθέτηση σε μεγάλες εγκαταστάσεις όπως πολυκαταστήματα, ξενοδοχεία και εργοστάσια.

Προσφέρουν μια εκτεταμένη λίστα ρυθμίσεων και χαρακτηριστικών για τον έλεγχο του εξοπλισμού εγκατάστασης και των σειρήνων, οι οποίες μπορούν εύκολα να ρυθμιστούν με την χρήση ενός Η/Υ μέσω Ethernet.

# <span id="page-3-2"></span>**1.2** *Ασφάλεια*

**Μια συσκευή δεν θεωρείται ότι χρησιμοποιείται σωστά αν χρησιμοποιηθεί χωρίς πρώτα να διαβαστούν τα συνοδευτικά έγγραφα που παρέχονται με αυτήν.** 

Αυτό το προϊόν πρέπει να εγκατασταθεί, να τεθεί σε λειτουργία και να συντηρείται από **εκπαιδευμένο τεχνικό προσωπικό** σύμφωνα με :

- Τους κανονισμούς εγκατάστασης ηλεκτρικών συσκευών σε κτίρια.
- Τον κανονισμό πυρασφάλειας.
- Τις οδηγίες του κατασκευαστή.

- Η συσκευή λειτουργεί με 220-240V ΑC/50-60Hz και είναι κατασκευή κλάσης 1 (απαιτείται για την ασφάλειά της και την λειτουργία της, σύνδεση με τον αγωγό της γείωσης του κτιρίου).

- Πρέπει να συνδεθεί στην υπάρχουσα ηλεκτρική εγκατάσταση με ξεχωριστή ασφάλεια και με ετικέτα **«Σύστημα Πυρανίχνευσης – Μην κλείνετε τον διακόπτη»**.

![](_page_4_Picture_0.jpeg)

# **1.3** *Ενδεικτικά και Χειριστήρια*

<span id="page-4-0"></span>Στη γραφική οθόνη υγρών κρυστάλλων, μπορούμε να διαβάζουμε τα μηνύματα, ενώ τα ενδεικτικά LED χρησιμοποιούνται για τις βασικές ενδείξεις (συναγερμό, σφάλμα, απομονωμένα τμήματα).

Η πρόσοψη του πίνακα διαθέτει τα απαραίτητα για τη λειτουργία του χειριστήρια.

Ο χειρισμός γίνεται εύκολα με το πληκτρολόγιο των 8 πλήκτρων.

<span id="page-4-1"></span>Γενικά βλέπουμε:

![](_page_4_Picture_6.jpeg)

# **1.3.1 Πρόσοψη πίνακα**

<span id="page-4-2"></span>**1.3.2 Πληκτρολόγιο πίνακα**

![](_page_5_Picture_166.jpeg)

![](_page_5_Figure_1.jpeg)

# <span id="page-5-0"></span>**1.3.3 Ενδεικτικά LED συμβάντων**

Τα LED είναι χωρισμένα σε ομάδες και χρωματισμούς, για να είναι πιο κατανοητές οι ενδείξεις τους.

![](_page_6_Picture_188.jpeg)

Αναλυτικά οι ενδείξεις των LED αντιστοιχούν στις ακόλουθες περιπτώσεις :

![](_page_6_Picture_189.jpeg)

Παρακάτω εμφανίζονται και τα ενδεικτικά κάτω από την οθόνη γραφικών. Όλα τα παρακάτω ενδεικτικά είναι κίτρινα.

![](_page_7_Picture_70.jpeg)

![](_page_7_Picture_71.jpeg)

![](_page_8_Picture_0.jpeg)

# Ημερομηνία 20/11/2019 Κωδικός Εγγράφου 921163800\_08\_012 Σελίδα 9 από 50

# <span id="page-8-0"></span>**2 Λειτουργίες**

# <span id="page-8-1"></span>**2.1** *Καταστάσεις λειτουργίας του πίνακα*

Παρακάτω θα περιγραφούν περιληπτικά οι ενδείξεις της οθόνης για τις εξής καταστάσεις του πίνακα:

# **Α) Ηρεμίας**

# **Β) Συναγερμού**

# <span id="page-8-2"></span>**Γ) Σφάλματος**

# **2.2** *Κατάσταση ηρεμίας*

Η περίπτωση που δεν υπάρχει κανένα γεγονός συναγερμού ή σφάλματος ονομάζεται κατάσταση ηρεμίας. Η κεντρική οθόνη θα είναι περίπου όπως φαίνεται παρακάτω :

![](_page_8_Figure_10.jpeg)

**Σχήμα 2-1. Σύστημα σε ηρεμία**

Στην πρώτη γραμμή εμφανίζεται πόσες ζώνες έχει το σύστημα. Μπορεί να είναι 8 , 12 ή 16 ζώνες. Στην προτελευταία γραμμή εμφανίζονται εναλλάξ τα κείμενα

- Πόσα Ζώνες είναι σε «ΣΕ ΤΕΣΤ»
- Πόσα τμήματα είναι «ΑΠΕΝΕΡΓΟΠΟΙΗΜΕΝΑ»

Από τα ενδεικτικά LED θα πρέπει να ανάβει το Power LED.

![](_page_9_Picture_164.jpeg)

**Σημείωση.** Άν υπάρχει κάποιο τμήμα απενεργοποιημένο, θα ανάβει το αντίστοιχο ενδεικτικό και θα εμφανίζεται στην οθόνη η ένδειξη «ΑΠΕΝ/ΜΕΝΑ ΤΜΗΜΑΤΑ»

# <span id="page-9-0"></span>**2.3** *Κατάσταση συναγερμού (Alarm)*

Σε περίπτωση που κάποια συσκευή δώσει σήμα συναγερμού φωτιάς, το κόκκινο LED **"General Alarm"**  ανάβει. Στο Display υγρού κρυστάλλου θα εμφανιστούν πληροφορίες για την διεύθυνση του σημείου από το οποίο προήλθε η φωτιά. Όπως φαίνεται στην παρακάτω οθόνη :

![](_page_9_Figure_4.jpeg)

**Σχήμα 2-2. Τυπική Οθόνη σε συναγερμό**

Στην πρώτη γραμμή εμφανίζονται πόσοι συναγερμοί υπάρχουν τώρα στον πίνακα. To παράθυρο χωρίζεται σε δύο μέρη. Στο πάνω μέρος περιγράφεται ο πρώτος συναγερμός χρονικά. Συγκεκριμένα η ζώνη και το όνομα της ζώνης. Στο κάτω μέρος περιγράφεται ο τελευταίος χρονικά συναγερμός με τα αντίστοιχα στοιχεία.

Μόλις δοθεί το σήμα συναγερμού ο ενσωματωμένος βομβητής (BUZZER) θα ηχεί διακοπτόμενα και όλα τα στοιχεία που είναι συνδεδεμένα με τον συναγερμό θα ενεργοποιηθούν. Αν θέλουμε να σταματήσουμε τον βομβητή μπορούμε να πατήσουμε το πλήκτρο **"Buzzer Silence"** και αν θέλουμε να σταματήσουμε τις σειρήνες πατάμε πάμε στο μενού **«Siren Silence»**.

Πατώντας το πλήκτρο **"VIEW ALARMS"** εμφανίζονται όλοι συναγερμοί.

# <span id="page-9-1"></span>**2.4** *Κατάσταση σφάλματος (Fault)*

Σε περίπτωση που υπάρξει σφάλμα, το κίτρινο LED **"General Fault"** ανάβει. Ταυτόχρονα μπορεί να είναι αναμμένα και άλλα LED που περιγράφουν την προέλευση του σφάλματος. Στην οθόνη υγρών κρυστάλλων θα εμφανιστούν πρόσθετες πληροφορίες για το σφάλμα.

![](_page_10_Picture_0.jpeg)

![](_page_10_Picture_83.jpeg)

![](_page_10_Picture_84.jpeg)

**Σχήμα 2-3. Μια τυπική οθόνη σε κατάσταση σφάλματος**

Στο τρίτο κομμάτι της οθόνης θα εμφανίζονται εναλλάξ τα σφάλματα του συστήματος.

Επιπλέον ανάβει και το αντίστοιχο LED για την ένδειξη του σφάλματος.

Μόλις δοθεί το σήμα σφάλματος, ο ενσωματωμένος βομβητής (BUZZER) θα ηχεί συνεχόμενα και όλα τα στοιχεία, που είναι συνδεδεμένα με το σφάλμα, θα ενεργοποιηθούν. Αν θέλουμε να σταματήσουμε τον βομβητή μπορούμε να πατήσουμε το πλήκτρο **"Buzzer Silence"**.

# <span id="page-10-0"></span>**2.5** *Λειτουργίες επίπεδου πρόσβασης 1 (Access Level 1)*

Στο επίπεδο αυτό περιλαμβάνονται οι λειτουργίες που μπορεί να κάνει ένας απλός χρήστης.

![](_page_11_Picture_209.jpeg)

![](_page_11_Figure_1.jpeg)

**Σχήμα 2-4. Λειτουργίες επιπέδου πρόσβασης 1**

- **"Buzzer Silence"**: Σε περίπτωση συναγερμού, ή σφάλματος, αν πατηθεί το πλήκτρο (1), σταματάει να ηχεί το ενσωματωμένος βομβητής. Για όσο διάστημα υπάρχει το συμβάν, ο βομβητής ηχεί μία φορά κάθε 30 δευτερόλεπτα. Αν στην κατάσταση αυτή ο πίνακας αντιληφθεί νέο συμβάν, ο βομβητής αρχίζει πάλι να ηχεί κανονικά.

- **"LAMP TEST"** : Όταν ο πίνακας βρίσκεται σε ηρεμία (δεν υπάρχουν συμβάντα συναγερμού, προ-συναγερμού ή σφάλματος) και πατηθεί το πλήκτρο (3), το σύστημα κάνει έναν διαδοχικό έλεγχο της οθόνης και των ενδεικτικών LED.

- **"OVERDRIVE DELAYS"** : Εάν προκύψει συναγερμός και οι καθυστερήσεις είναι ενεργοποιημένες, ο χρήστης μπορεί να παρακάμψει τις καθυστερήσεις, πατώντας αυτό το πλήκτρο. Η έξοδος θα ενεργοποιηθεί αμέσως.

- **"VIEW ALARMS"** : Σε περίπτωση συμβάντος συναγερμού, αν πατηθεί το πλήκτρο μας προωθεί στο μενού για να δούμε τους τρέχοντες συναγερμούς. Πιο αναλυτικά θα αναφερθούμε στην επόμενη παράγραφο.

- **"VIEW FAULTS"** : Σε περίπτωση συμβάντος σφάλματος, αν πατηθεί το πλήκτρο μας, προωθεί στο μενού για να δούμε τα τρέχοντα σφάλματα. Πιο αναλυτικά θα αναφερθούμε στην επόμενη παράγραφο.

# <span id="page-11-0"></span>**2.6** *Βασικό μενού επίπεδου πρόσβασης 1 (Access Level 1)*

Στην βασική οθόνη άμα πατήσουμε "ENTER" εμφανίζεται το βασικό μενού επιλογής. Όπως φαίνεται στην παρακάτω οθόνη.

![](_page_12_Picture_0.jpeg)

![](_page_12_Picture_135.jpeg)

![](_page_12_Picture_136.jpeg)

**Σχήμα 2-5. Κεντρική οθόνη**

Όπως παρατηρούμε υπάρχουν 7 βασικές κατηγορίες μενού, όπως φαίνεται και στο διάγραμμα του σχήματος 4-2. Οι πρώτες δυο επιλογές εμφανίζονται μόνο όταν υπάρχουν συναγερμοί ή σφάλματα στον πίνακα.

![](_page_12_Figure_5.jpeg)

**Σχήμα 2-6. Διάγραμμα μενού.**

#### Πιο αναλυτικά το μενού:

- ΤΡΕΧΟΝΤΕΣ ΣΥΝΑΓΕΡΜΟΙ : Αυτή η επιλογή εμφανίζεται όταν ο πίνακας είναι σε κατάσταση συναγερμού και στο μενού αυτό εμφανίζονται αναλυτικά όλοι οι τρέχοντες συναγερμοί.
- ΤΡΕΧΟΝΤΑ ΣΦΑΛΜΑΤΑ : Αυτή η επιλογή εμφανίζεται όταν στον πίνακα υπάρχουν σφάλματα και στο μενού αυτό εμφανίζονται αναλυτικά όλοι τα τρέχοντα σφάλματα.
- ΜΕΝΟΥ ΧΡΗΣΤΗΣ : Στο μενού αυτό υπάρχουν οι επιλογές που μπορεί να κάνει ένα χρήστης που έχει δικαίωμα πρόσβασης στο επίπεδο '2'.

![](_page_13_Picture_208.jpeg)

- ΜΕΝΟΥ ΤΕΧΝΙΚΟΥ : Σε αυτή την επιλογή μπορεί να εισέλθει μόνο ο τεχνικός και υπάρχουν επιλογές για τον προγραμματισμό του πίνακα.
- ΟΛΑ ΤΑ ΣΥΜΒΑΝΤΑ : Σε αυτό το μενού μπορεί να προβληθούν τα συμβάντα του πίνακα.
- ΠΛΗΡΟΦΟΡΙΕΣ : Σε αυτό το μενού υπάρχουν πληροφορίες του συστήματος που μπορεί να έχει πρόσβαση κάθε χρήστης.
- ΕΛΕΓΧΟΣ ΕΝΔΕΙΚΤΙΚΩΝ : Ανάβουν όλα τα ενδεικτικά και είναι αντίστοιχο του πλήκτρου «LAMP TEST».

Για να επιλέξουμε οποιοδήποτε μενού θα πρέπει να χρησιμοποιήσουμε τα πλήκτρα **«ΠΑΝΩ»** και **«ΚΑΤΩ»** και στην συνέχεια να πατήσουμε το πλήκτρο **«ENTER»**.

#### <span id="page-13-0"></span>**2.6.1 Μενού συμβάντων**

Επιλέγοντας από το κεντρικό μενού την επιλογή ΟΛΑ ΤΑ ΣΥΜΒΑΝΤΑ και πατώντας Enter θα δούμε μια οθόνη σαν αυτές δεξιά. Η πρώτη δείχνει πληροφορίες που καταγράφηκαν και η δεύτερη σφάλματα που καταγράφηκαν.

Στις οθόνες με πληροφορίες υπάρχει ένα *i* πάνω αριστερά. Δεξιά του, με έντονα γράμματα υπάρχει η πηγή του συμβάντος (στην περίπτωσή μας γενικό πίνακας). Κάτω από αυτό ακολουθεί αναλυτική περιγραφή του συμβάντος, ημερομηνία και ώρα. Στην τελευταία σειρά βλέπουμε τον αριθμό του συμβάντος και τον συνολικό αριθμό των συμβάντων.

Στις οθόνες σφαλμάτων υπάρχει πάντα ένα Χ πάνω αριστερά. Δεξιά του, με έντονα γράμματα υπάρχει η πηγή του σφάλματος (στην περίπτωσή μας η ζώνη 6). Κάτω από το Χ υπάρχει το όνομα της ζώνης (ΟΡΟΦΟΣ 1ΟΣ). Ακολουθεί αναλυτική περιγραφή του σφάλματος, ημερομηνία και ώρα. Στην τελευταία σειρά βλέπουμε τον αριθμό του συμβάντος και τον συνολικό αριθμό των συμβάντων.

Με τα βέλη πάνω-κάτω μετακινούμαστε στα συμβάντα. Με Esc επιστρέφουμε στο προηγούμενο μενού.

#### <span id="page-13-1"></span>**2.6.2 Έλεγχος ενδεικτικών**

Αν επιλέξουμε ΕΛΕΓΧΟΣ ΕΝΔΕΙΚΤΙΚΩΝ και πατήσουμε Enter βλέπουμε την οθόνη στα δεξιά. Ταυτόχρονα ανάβουν όλα τα LED για να μπορέσουμε να ελέγξουμε, αν όλα τα ενδεικτικά δουλεύουν κανονικά. Πατώντας Esc επιστρέφουμε στην αρχική οθόνη.

![](_page_13_Picture_13.jpeg)

**Σχήμα 2-7.** *Μενού Συμβάντων* 

![](_page_13_Picture_15.jpeg)

**Σχήμα 2-8.** *Έλεγχος ενδεικτικών* 

![](_page_14_Picture_104.jpeg)

# <span id="page-14-0"></span>**2.7** *Πληροφορίες*

Επιλέγοντας ΠΛΗΡΟΦΟΡΙΕΣ και πατώντας Enter βλέπουμε την οθόνη στα δεξιά. Το μενού ΠΛΗΡΟΦΟΡΙΕΣ περιλαμβάνει και κάποιες επιπλέον επιλογές που δεν φαίνονται στην αρχική οθόνη αλλά γίνονται ορατές αν πατήσουμε διαδοχικά το κάτω βέλος. Στο παρακάτω εμφανίζονται όλες οι επιλογές.

![](_page_14_Picture_105.jpeg)

#### **Σχήμα 2-9. Μενού πληροφορίες.**

Στις πληροφορίες του πίνακα εμφανίζονται πληροφορίες για την τροφοδοσία και την μπαταρία του πίνακα.

Στο μετρητή συναγερμών εμφανίζεται ο μετρητής συναγερμών σύμφωνα με το πρότυπο ΕΝ 54-2.

Άν υπάρχουν απενεργοποιημένα τμήματα, αυτά εμφανίζονται στο μενού «ΠΡΟΒΟΛΗ ΑΠΕΝΕΡ/ΜΕΝΩΝ». Με τα βέλη «ΠΑΝΩ» και «ΚΑΤΩ» εμφανίζονται όλα τα απενεργοποιημένα τμήματα.

Η πλήρης λειτουργία του βοηθητικού ρελέ AUX καθορίζεται από τις παρακάτω επιλογές. Η επιλογή «ΛΟΓΙΚΟ ΚΑΙ» (cross zone – διασταυρωμένες ζώνες), «ΛΟΓΙΚΟ Η» και «ΚΑΘΥΣΤΕΡΗΣΗ» καθορίζουν πότε θα ενεργοποιηθεί το βοηθητικό ρελέ.

![](_page_14_Picture_106.jpeg)

![](_page_15_Picture_138.jpeg)

Στο μενού «ΣΕΙΡΗΝΕΣ» εμφανίζονται οι ρυθμίσεις των δύο σειρήνων.

Αν επιλέξουμε ΔΙΚΤΥΟ και πατήσουμε Enter βλέπουμε στην οθόνη δεξιά αν υπάρχει ή όχι κάρτα Ethernet και αν υπάρχει βλέπουμε επίσης την διεύθυνση ΙΡ και την διεύθυνση MAC της κάρτας. Πατώντας Esc επιστρέφουμε στο μενού ΠΛΗΡΟΦΟΡΙΕΣ.

Επιλέγοντας ΠΛΗΡΟΦΟΡΙΕΣ ΤΕΧΝΙΚΟΥ και πατώντας Enter βλέπουμε την οθόνη δεξιά. Από κατασκευής υπάρχουν οι πληροφορίες που βλέπουμε με τεχνικό την OLYMPIA ELECTRONICS, το τηλέφωνο της εταιρίας και στην επωνυμία της εγκατάστασης την γενική περιγραφή BUILDING. Τα πεδία αυτά μπορούν να αλλάξουν μόνο μέσω Η/Υ. Πατώντας Esc επιστρέφουμε στο μενού ΠΛΗΡΟΦΟΡΙΕΣ.

Με την επιλογή ΛΟΓΙΣΜΙΚΟ ΠΙΝΑΚΑ παίρνουμε πληροφορίες για την έκδοση του λογισμικού που έχει ο πίνακάς μας. Η τελευταία εκδόση είναι η 01.60-MU για την κεντρική πλακέτα. Πατώντας Esc επιστρέφουμε στο μενού ΠΛΗΡΟΦΟΡΙΕΣ.

![](_page_15_Picture_139.jpeg)

MAC 54:55:58:10:03:EF ΠΑΤΗΣΤΕ ESC ΓΙΑ ΕΞΟΔΟ

![](_page_15_Picture_7.jpeg)

![](_page_15_Picture_8.jpeg)

#### <span id="page-15-0"></span>**2.7.1 Πληροφορίες Ζωνών**

Στο μενού πληροφορίες ζωνών εμφανίζονται οι παρακάτω επιλογές :

| ZONE <sub>E</sub>     | ZONE S                |  |  |
|-----------------------|-----------------------|--|--|
| ETKATEZTHMENEZ ZQNEZ  | ΖΩΝΕΣ ΤΕΣΤ ΣΦΑΛΜΑΤΑ Δ |  |  |
| ZONEZ ZE ZYNATEPMO    |                       |  |  |
| ZONEZ ZE ZOAAMA       |                       |  |  |
| ΑΠΕΝ/ΠΟΙΗΜΕΝΕΣ ΖΩΝΕΣ  |                       |  |  |
| ZONES SE TEST         |                       |  |  |
| ZONEZ TEZT ZYN/PMOI V |                       |  |  |

**Σχήμα 2-10. Πληροφορίες Ζωνών.**

![](_page_16_Picture_69.jpeg)

Στις εγκαταστημένες ζώνες εμφανίζονται οι ζώνες που έχει ο πίνακας. Π.χ. ο πίνακας BS-1638 έχει 8 ζώνες, ο BS-1642 έχει 12 ζώνες.

![](_page_16_Picture_70.jpeg)

Στις επιλογές «ΖΩΝΕΣ ΣΕ ΣΥΝΑΓΕΡΜΟ» και «ΖΩΝΕΣ ΣΕ ΣΦΑΛΜΑ» εμφανίζονται οι ζώνες που έχουν συναγερμό ή σφάλμα αντίστοιχα. Ο αριθμός της ζώνης αναβοσβήνει.

Τέλος, στις τελευταίες τρεις επιλογές εμφανίζονται οι ζώνες που είναι υπό έλεγχο (test), ή αν είναι σε κατάσταση συναγερμού ή σφάλματος.

02 08

09

![](_page_17_Picture_0.jpeg)

# <span id="page-17-0"></span>**3 Μενού Χρήστη**

Στο κεφάλαιο αυτό θα γίνει αναφορά για τις επιλογές που μπορεί να κάνει ένας χρήστης (επίπεδο πρόσβασης 2).

Για να εισέλθουμε στο μενού του πίνακα πατάμε το πλήκτρο **«ENTER»** όταν βρισκόμαστε στην κεντρική οθόνη (σχήμα 4-1).

| <b>MENOY</b>         |
|----------------------|
| TPEXONTEE EYNATEPMOI |
| ΤΡΕΧΟΝΤΑ ΣΦΑΛΜΑΤΑ    |
| MENOY XPHETH         |
| MENOY TEXNIKOY       |
| OAA TA XYMBANTA      |
| ΠΛΗΡΟΦΟΡΤΕΣ          |

**Σχήμα 3-1. Κεντρικό μενού**

Στην συνέχεια επιλέγουμε το **«MENOY ΧΡΗΣΤΗ»** με την χρήση των πλήκτρων **«ΚΑΤΩ»** και **«ENTER»**.

Για την είσοδο στο επίπεδο 2 απαιτείται κωδικός. Επομένως αυτό το άτομο θα πρέπει να είναι εξουσιοδοτημένο για να μπορέσει να κάνει οποιοδήποτε χειρισμό σε αυτό το επίπεδο.

![](_page_17_Picture_123.jpeg)

**Σχήμα 3-2. Κωδικός χρήστη**

Για να επιλέξουμε τον κωδικό χρησιμοποιούμε τα βέλη πάνω και κάτω για αυξομείωση του κάθε ψηφίου και τα δεξιά-αριστερά για μετακίνηση ανάμεσα στα ψηφία. Όταν ολοκληρώσουμε την συμπλήρωση του κωδικού πατάμε Enter.

Ο εργοστασιακός κωδικός είναι «**1111**».

Στο σχήμα 3-3 απεικονίζεται το δενδροδιάγραμμα αυτού του μενού.

![](_page_18_Picture_177.jpeg)

![](_page_18_Figure_1.jpeg)

**Σχήμα 3-3. Διάγραμμα μενού χρήστη**

Σε αυτό το μενού μπορεί να γίνουν οι παρακάτω βασικές λειτουργίες

- **ΕΠΑΝΕΚΚΙΝΗΣΗ** συστήματος.
- **ΣΙΓΗ ΣΕΙΡΗΝΩΝ** σε περίπτωση συναγερμού.
- **ΕΠΑΝΗΧΗΣΗ ΣΕΙΡΗΝΩΝ** σε περίπτωση συναγερμού και θέλουμε να ηχήσουν ξανά οι σειρήνες.
- **ΕΚΚΕΝΩΣΗ** για να μπει το σύστημα σε κατάσταση συναγερμού.

# <span id="page-18-0"></span>**3.1** *Μενού ενεργοποίησης-απενεργοποίησης*

![](_page_19_Picture_178.jpeg)

Με το μενού **«ΕΝΕΡΓΟΠΟΙΗΣΗ»**, μπορούμε να ενεργοποιήσουμε οποιοδήποτε στοιχείο του πίνακα, όπως φαίνεται στο σχήμα 3-4.

![](_page_19_Picture_179.jpeg)

**Σχήμα 3-4. Μενού Ενεργοποίηση**

Έχουμε τις εξής επιλογές :

- **ΟΛΕΣ ΤΙΣ ΖΩΝΕΣ** : Ενεργοποιούνται όλα τα στοιχεία του πίνακα.
- **ΖΩΝΗ** : Επιλέγουμε τη ζώνη που θέλουμε να ενεργοποιήσουμε (1 16), με τα πλήκτρα «ΠΑΝΩ» και «ΚΑΤΩ».
- **ΣΕΙΡΗΝΑ 1** και **ΣΕΙΡΗΝΑ 2**: Επιλέγουμε την σειρήνα που θέλουμε να ενεργοποιήσουμε.

Αντίστοιχα, στο μενού **«ΑΠΕΝΕΡΓΟΠΟΙΗΣΗ»,** έχουμε τις ίδιες επιλογές, μόνο που τώρα απενεργοποιείται το αντίστοιχο τμήμα.

#### <span id="page-19-0"></span>**3.2** *Μενού Καθυστερήσεις*

Με την χρήση αυτής της επιλογής ο χρήστης μπορεί να ενεργοποιήσει ή να απενεργοποιήσει τις χρονικές καθυστερήσεις.

![](_page_19_Picture_11.jpeg)

**Σχήμα 3-5. Ιδιότητες σημείου**

#### <span id="page-19-1"></span>**3.3** *Ρύθμιση ημερομηνίας - ώρας*

Ο χρήστης σε αυτό το μενού έχει τις εξής δυνατότητες ρύθμισης:

- **ΡΥΘΜΙΣΗ ΗΜΕΡΑΣ** : Ρυθμίζουμε την ημέρα της εβδομάδας του συστήματος.
- **ΡΥΘΜΙΣΗ ΗΜΕΡΟΜΗΝΙΑΣ** : Ρυθμίζουμε την ημερομηνία του συστήματος.
- **ΡΥΘΜΙΣΗ ΩΡΑΣ** : Ρυθμίζουμε την ώρα του συστήματος.

![](_page_20_Picture_139.jpeg)

Στις πρώτες τρεις επιλογές ρυθμίζουμε την ώρα, ημερομηνία και ημέρα του συστήματος με απλό τρόπο. Οι αλλαγές των τιμών γίνονται με την χρήση των πλήκτρων κατεύθυνσης. Στο τέλος κάθε αλλαγής πατάμε το πλήκτρο **«ENTER»** για επιβεβαίωση.

Με τις επόμενες 3 επιλογές ρυθμίζουμε την ημερομηνία και την ώρα. Είναι κρίσιμο να το κάνουμε κατά την εγκατάσταση γιατί με βάση αυτό θα γίνονται όλοι οι αυτόματοι έλεγχοι και μόνο τότε θα έχουμε σωστή ημερομηνία και ώρα στα συμβάντα.

Επιλέγοντας ΑΛΛΑΓΗ ΗΜΕΡΑΣ και Enter βλέπουμε την οθόνη δεξιά. Επιλέγουμε με τα βέλη πάνω-κάτω την τρέχουσα ημέρα και πατάμε Enter.

Επιλέγοντας ΑΛΛΑΓΗ ΗΜΕΡΟΜΗΝΙΑΣ και Enter βλέπουμε την οθόνη δεξιά. Με τα βέλη πάνω-κάτω αλλάζουμε το κάθε ψηφίο και με τα βέλη δεξιά αριστερά μετακινούμαστε μεταξύ των ψηφίων. Βάζουμε την τρέχουσα ημερομηνία και πατάμε Enter.

Επιλέγοντας ΑΛΛΑΓΗ ΩΡΑΣ και Enter βλέπουμε την οθόνη δεξιά. Με τα βέλη πάνω-κάτω αλλάζουμε το κάθε ψηφίο και με τα βέλη δεξιά αριστερά μετακινούμαστε μεταξύ των ψηφίων. Βάζουμε την τρέχουσα ώρα και πατάμε Enter.

# <span id="page-20-0"></span>**3.4** *Αλλαγή κωδικού χρήστη*

Στην τελευταία επιλογή ο χρήστης μπορεί να αλλάξει με την ίδια λογική και τον κωδικό πρόσβασης στο μενού χρήστη.

# <span id="page-20-1"></span>**3.5** *Χειρισμός από Η/Υ για μενού χρήστη*

Ο προγραμματισμός του πίνακα μπορεί να γίνει από το πληκτρολόγιο και την οθόνη που υπάρχουν στο μπροστινό μέρος του πίνακα. Εναλλακτικά μπορεί να γίνει από Η/Υ. Σε περίπτωση δικτύου πινάκων κάποιες από τις ρυθμίσεις γίνονται μόνο μέσω Η/Υ.

![](_page_20_Picture_140.jpeg)

![](_page_20_Figure_11.jpeg)

![](_page_21_Picture_128.jpeg)

#### <span id="page-21-0"></span>**3.5.1 Χρήση μέσω ηλεκτρονικού υπολογιστή**

Για τον προγραμματισμό μέσω Η/Υ δεν απαιτείται κάποιο ειδικό software. Μπορεί να χρησιμοποιηθεί ένας κοινός web browser (Chrome, Firefox, Internet Explorer κ.τ.λ.), προτείνουμε τον Google Chrome. Στις εικόνες που ακολουθούν χρησιμοποιείται το πρόγραμμα Google Chrome. Προϋποθέσεις είναι να έχει κάρτα Ethernet ο πίνακας, να γνωρίζουμε τη διεύθυνση ΙΡ του πίνακα, ο υπολογιστής να βρίσκεται συνδεδεμένος στο ίδιο δίκτυο και οι ρυθμίσεις δικτύου του υπολογιστή να είναι σωστά ρυθμισμένες. Με τις κατάλληλες ρυθμίσεις όμως μπορούμε να έχουμε πρόσβαση στον πίνακα μέσω internet από όποιο σημείο του κόσμου επιθυμούμε. Όλες αυτές οι ρυθμίσεις πρέπει να γίνουν από τον διαχειριστή δικτύου του κτιρίου.

Η πρώτη ενέργεια είναι να ανοίξουμε έναν web browser και στη γραμμή url να δώσουμε την διεύθυνση ΙΡ του πίνακα. Αν όλα είναι συνδεδεμένα σωστά θα δούμε στη οθόνη μας τα παρακάτω.

![](_page_21_Picture_129.jpeg)

Η προεπιλεγμένη IP είναι 10.0.1.149.

Δεξιά εμφανίζονται οι βασικές πληροφορίες του συστήματος και η κατάστασή του.

Για το χρήστη είναι διαθέσιμες όλες οι επιλογές στην ταμπέλα LINΚS αριστερά εκτός του ΜΕΝΟΥ ΤΕΧΝΙΚΟΥ.

#### <span id="page-21-1"></span>**3.5.2 Πληροφορίες πίνακα**

Επιλέγοντας «ΠΛΗΡΟΦΟΡΙΕΣ ΠΙΝΑΚΑΣ» βλέπουμε την παρακάτω οθόνη στην οποία φαίνεται η τρέχουσα κατάσταση του πίνακα και πληροφορίες για τις σειρήνες και το βοηθητικό ρελέ.

![](_page_22_Picture_51.jpeg)

![](_page_22_Picture_52.jpeg)

# <span id="page-22-0"></span>**3.5.3 Πληροφορίες ζωνών**

Σ' αυτή την οθόνη βλέπουμε πως έχει προγραμματιστεί να λειτουργεί η κάθε ζώνη.

![](_page_22_Picture_53.jpeg)

# <span id="page-22-1"></span>**3.5.4 Όλα τα συμβάντα**

Εμφανίζονται όλα τα συμβάντα του πίνακα με ημερολογιακή σειρά.

![](_page_23_Picture_68.jpeg)

![](_page_23_Picture_69.jpeg)

#### <span id="page-23-0"></span>**3.5.5 Πληροφορίες δικτύου**

![](_page_23_Picture_70.jpeg)

Βλέπουμε την IP και την MAC διεύθυνση.

#### <span id="page-23-1"></span>**3.5.6 Μενού χρήστη**

#### Επιλέγοντας με το ποντίκι το ΜΕΝΟΥ ΧΡΗΣΤΗ βλέπουμε:

![](_page_23_Picture_71.jpeg)

Τοποθετούμε τον κέρσορα στη θέση κωδικός χρήστη, δίνουμε τον κωδικό χρήστη και επιλέγουμε ΑΠΟΣΤΟΛΗ. Αν ο κωδικός είναι σωστός βλέπουμε στην οθόνη το ΜΕΝΟΥ ΧΡΗΣΤΗ, όπως φαίνεται παρακάτω.

![](_page_24_Picture_40.jpeg)

![](_page_24_Picture_41.jpeg)

**IKENTPIKH EEAIAA]** O χειρισμός και η λειτουργία είναι παρόμοια με τον πίνακα.

![](_page_25_Picture_177.jpeg)

# <span id="page-25-0"></span>**4 Εγκατάσταση**

Στο κεφάλαιο αυτό υπάρχουν πληροφορίες που αφορούν στο σχεδιασμό της εγκατάστασης, τη σύνδεση του πίνακα με τους ανιχνευτές , σειρήνες όπως επίσης και τη χρήση και σύνδεση των βοηθητικών εξόδων. Πρέπει να διαβαστεί προσεκτικά από όλους τους **εγκαταστάτες** που θέλουν να συνδέσουν και να θέσουν σε λειτουργία τον πίνακα. Η ολοκληρωμένη γνώση των δυνατοτήτων του πίνακα και των περιφερειακών του συσκευών, είναι απαραίτητη προϋπόθεση για την σωστή λειτουργία της εγκατάστασης.

**Όλες οι συνδέσεις που περιγράφονται παρακάτω πρέπει να γίνουν χωρίς να έχουμε συνδέσει τον πίνακα με τα 230V και με τα καλώδια των μπαταριών αποσυνδεμένα.**

#### <span id="page-25-1"></span>**4.1** *Ασφάλεια*

**Μια συσκευή δεν θεωρείται ότι χρησιμοποιείται σωστά αν χρησιμοποιηθεί χωρίς πρώτα να διαβαστούν τα συνοδευτικά έγγραφα που παρέχονται με αυτήν.** 

Αυτό το προϊόν πρέπει να εγκατασταθεί, να τεθεί σε λειτουργία και να συντηρείται από **εκπαιδευμένο τεχνικό προσωπικό** σύμφωνα με :

- **Τους κανονισμούς εγκατάστασης ηλεκτρικών συσκευών σε κτίρια.**
- **Τον κανονισμό πυρασφαλείας.**
- **Τις οδηγίες του κατασκευαστή.**

- Η συσκευή λειτουργεί με 220-240V ΑC/50-60Hz και είναι κατασκευή κλάσης 1 (απαιτείται για την ασφάλειά της και τη λειτουργία της, σύνδεση με τον αγωγό της γείωσης).

- Πρέπει να συνδεθεί στην υπάρχουσα ηλεκτρική εγκατάσταση με ξεχωριστή ασφάλεια και με ετικέτα **«Σύστημα Πυρανίχνευσης – Μην κλείνετε τον διακόπτη»**.

# <span id="page-25-2"></span>**4.2** *Εγκατάσταση*

Η εγκατάσταση του πίνακα, πρέπει να γίνεται μόνο από εξειδικευμένο προσωπικό

Πριν από εργασίες συντήρησης, διακόψτε την τροφοδοσία από το δίκτυο.

Μην αφαιρέσετε ή εισάγετε πλακέτες ή εξαρτήματα όταν υπάρχει τάση δικτύου.

Κατά την εγκατάσταση χρησιμοποιήστε γειωμένο αντιστατικό βραχιόλι για την προστασία της συσκευής από στατικό ηλεκτρισμό (ESD).

Ο πίνακας πρέπει να είναι μόνιμα εγκατεστημένος.

![](_page_26_Picture_0.jpeg)

# <span id="page-26-0"></span>**4.2.1 Τοποθέτηση του πίνακα σε τοίχο**

Στη συσκευασία περιλαμβάνεται: ο πίνακας, τα υλικά στήριξης του πίνακα και η οδηγία χρήσης.

Ο πίνακας έχει στο πάνω μέρος του, τα κλειδιά για την μπροστινή κλειδαριά.

Η επιλεγμένη περιοχή τοποθέτησης του πίνακα θα πρέπει να είναι καθαρή, στεγνή και απαλλαγμένη από χτυπήματα ή δονήσεις.

Στην παρακάτω εικόνα φαίνονται οι οπές στήριξης του πίνακα.

![](_page_26_Picture_6.jpeg)

**Σχήμα 4-1. Οπές στήριξης του πίνακα.**

Ο πίνακας πρέπει να τοποθετηθεί τουλάχιστον 1μ πάνω από το πάτωμα και 1μ κάτω από την οροφή με ελάχιστη απόσταση 30εκ. από άλλες συσκευές. Δεν θα πρέπει να περνάνε οποιεσδήποτε άλλες γραμμές τροφοδοσίας πίσω από τον πίνακα παρά μόνο η γραμμή τροφοδοσίας του. Η στήριξη στον τοίχο γίνεται σε τέσσερα σημεία. Τα τέσσερα σημεία αυτά πρέπει να τα σημειώσουμε στον τοίχο για να τοποθετήσουμε τα παρεχόμενα υλικά στήριξης.

Η τοποθέτηση του πίνακα πρέπει να γίνει σε θέση η οποία είναι ορατή και προσβάσιμη από το προσωπικό που είναι υπεύθυνο για την πυρασφάλεια του κτιρίου. Ο πίνακας είναι συσκευή κατάλληλη για επιτοίχια τοποθέτηση, σε εσωτερικούς χώρους.

![](_page_27_Picture_222.jpeg)

#### <span id="page-27-0"></span>**4.3** *Καλωδίωση*

Για θέματα συμμόρφωσης των απαιτήσεων ηλεκτρομαγνητικής συμβατότητας (EMC), οι συνδέσεις των περιφερειακών συσκευών με τον πίνακα θα πρέπει να γίνονται με θωρακισμένα καλώδια.

Κάθε θωράκιση καλωδίου πρέπει να συνδεθεί κανονικά στην παρεχόμενη κλέμα γείωσης έτσι ώστε να εξασφαλιστεί η μικρότερη κατά το δυνατό διαδρομή.

Η μέγιστη διάμετρος των καλωδίων σύνδεσης πρέπει να είναι 2,5mm².

Ο πίνακας, στην πάνω και στην πίσω πλευρά του, διαθέτει έτοιμα ανοίγματα από τα οποία μπορούν να περάσουν όλα τα απαιτούμενα για την σύνδεσή του καλώδια. (βλ. σχήμα 3.4).

Θα πρέπει να μην αφαιρούνται τα πώματα από τα ανοίγματα για μην αλλάξει η προστασία περιβλήματος IP30 (απαίτηση του κανονισμού EN 54-2).

Κάθε σύνδεση θα πρέπει να γίνεται με ξεχωριστό καλώδιο, π.χ. για την σύνδεση της κάθε ζώνης ή της σειρήνας θα πρέπει να χρησιμοποιηθεί ένα καλώδιο με ένα ζεύγος, ενώ για την σύνδεση της παροχής 230V AC θα πρέπει να χρησιμοποιηθεί ένα καλώδιο με τρεις κλώνους.

Όλες οι μονώσεις από τα καλώδια και οι γειώσεις θα πρέπει να συνδέονται στις ηλεκτρολογικές κλέμες που υπάρχουν στα αριστερά του πίνακα.

**Τα καλώδια σύνδεσης θα πρέπει να είναι εγκεκριμένα για εγκαταστάσεις πυρανίχνευσης** όπως τα FIP200, MICC, PYROFIL.

Τα καλώδια σύνδεσης που χρησιμοποιούνται για μεταφορά δεδομένων πρέπει να είναι συνεστραμμένα και να έχουν θωράκιση.

Οι κλέμες της συσκευής μπορούν να δεχτούν **καλώδιο διαμέτρου έως 2.5mm.** Όλες οι κλέμες θα πρέπει να είναι βιδωμένες ακόμη και αν δεν υπάρχει σύνδεση σε αυτήν την κλέμα.

Οι διάμετρος του καλωδίου για τις συμβατικές σειρήνες φαίνεται στον παρακάτω πίνακα.

![](_page_27_Picture_223.jpeg)

**Πίνακας 4-1 Μήκος καλωδίων σειρήνων (Alarm)**

![](_page_28_Picture_140.jpeg)

Η κεντρική παροχή του πίνακα θα πρέπει να συνδεθεί στην υπάρχουσα ηλεκτρική εγκατάσταση με ξεχωριστή ασφάλεια και με ετικέτα **«Σύστημα Πυρανίχνευσης – Μην κλείνετε τον διακόπτη»**. Η τιμή της ασφάλειας θα πρέπει να είναι 16Α.

Η κεντρική παροχή θα πρέπει να έχει αγωγό γείωσης που συνδέεται στο κεντρικό σύστημα γείωσης του κτιρίου.

# <span id="page-28-0"></span>**4.4** *Περιγραφή του εσωτερικού του πίνακα*

Για να έχουμε πρόσβαση στο εσωτερικό του πίνακα θα πρέπει να ανοίξουμε την κλειδαριά στο αριστερό μέρος του πίνακα.

#### **Ο πίνακας BS-1638 εσωτερικά αποτελείται κατά κύριο λόγο από 2 μέρη:**

1. Από το αριστερό εσωτερικό μέρος (καπάκι) στο οποίο συναντάμε την κεντρική πλακέτα του επεξεργαστή, τις πλακέτες των ενδεικτικών LEDs ζωνών συναγερμού καθώς και τη θέση της κλειδαριάς.

2. Στο δεξί εσωτερικό μέρος του πίνακα συναντάμε, το τροφοδοτικό, την πλακέτα ζωνών και εισόδων / εξόδων (Ι/Ο), θέση για τις μπαταρίες του πίνακα, τα σημεία στήριξης καθώς και τις εσοχές των καλωδίων.

![](_page_28_Picture_8.jpeg)

**Σχήμα 4-2. Εσωτερικό πίνακα**

# <span id="page-28-1"></span>**4.5** *Σύνδεση των καλωδίων της τάσης τροφοδοσίας (220-240V AC)*

Ο πίνακας έχει οπές για την διέλευση όλης της καλωδίωσης. Μπορείτε να συνδέσετε καλώδια με μέγιστη διάμετρο 2.5mm στις κλέμες.

Τα καλώδια τροφοδοσίας του πίνακα πρέπει να είναι διπλής μόνωσης. Το καλώδιο τροφοδοσίας πρέπει να έχει καλώδιο γείωσης που θα συνδεθεί στο εγκατεστημένο σύστημα γείωσης του κτιρίου.

![](_page_29_Picture_91.jpeg)

![](_page_29_Picture_1.jpeg)

**Σχήμα 4-3. Σύνδεση 230VAC**

Προσοχή.

- 1. Κάθε εργασία εγκατάστασης, συντήρησης ή ελέγχου, πρέπει να γίνεται μετά από διακοπή της τάσης τροφοδοσίας και αποσύνδεση των μπαταριών.
- 2. Κατά την εγκατάσταση, η σύνδεση της μπαταρίας και της τροφοδοσίας θα πρέπει να γίνει, αφού ολοκληρωθούν όλες οι άλλες συνδέσεις.
- 3. Η σύνδεση του πίνακα με την τροφοδοσία θα πρέπει να γίνει μέσω μίας εξωτερικής ασφάλειας 16Α ή ενός αυτόματου διακόπτη γραμμής 16Α. Αυτή η ασφάλεια πρέπει να είναι ξεχωριστή και τυποποιημένη.
- 4. Χρησιμοποιήστε πάντα καλώδια διπλής μόνωσης για την τροφοδοσία.
- 5. Η διάμετρος του καλωδίου θα πρέπει να είναι τουλάχιστον 1 εκ.

![](_page_30_Picture_0.jpeg)

- 6. Η εσωτερική μόνωση δεν θα πρέπει να κοπεί περισσότερο από 1 εκ.
- 7. Η εξωτερική μόνωση δεν θα πρέπει να κοπεί περισσότερο από 1 εκ. από το άκρο της εσωτερικής μόνωσης
- 8. Η εσωτερική ασφάλεια του πίνακα είναι F 4A 250V με διαστάσεις TR5.
- 9. Η ασφάλεια της μπαταρίας είναι αυτόματη 900mΑ και βρίσκεται στο εσωτερικό του πίνακα.

# <span id="page-30-0"></span>**4.6** *Σύνδεση μπαταριών.*

O πίνακας έχει χώρο με κατάλληλες διαστάσεις για την τοποθέτηση των μπαταρίων Α-986 της olympia electronics. Το κύκλωμα φόρτισης στην πλακέτα έχει ρυθμιστεί για τις συγκεκριμένες μπαταρίες. Σε περίπτωση αντικατάστασης, αντικαταστήστε τις με μπαταρίες ιδίου τύπου.

Οι μπαταρίες πρέπει να συνδεθούν σε σειρά. Στο χώρο των μπαταριών υπάρχουν 2 καλώδια, ένα κόκκινο και ένα μαύρο, που προέρχονται από το άνω μέρος του πίνακα και ένα ακόμα που δεν είναι συνδεμένο πουθενά. Αυτά πρέπει να συνδεθούν το μεν κόκκινο στον θετικό πόλο της πρώτης μπαταρίας και το μαύρο στον αρνητικό πόλο της δεύτερης μπαταρίας. Το τρίτο καλώδιο χρησιμοποιείται για να συνδέσει τον αρνητικό πόλο της πρώτης με τον θετικό της δεύτερης.

Σχηματικά βλέπουμε τη σύνδεση παρακάτω.

**Οι μπαταρίες που χρησιμοποιούνται πρέπει να είναι 2x Α-986 12V (7Ah) Μολύβδου με τάση 12V.** Η χωρητικότητα τους μπορεί να είναι ή 7Ah ή 9Αh (Α-961).

Από την πλακέτα βρόχου ξεκινούν δύο καλώδια, με ειδικό φίς στην άκρη τους, τα οποία πρέπει να συνδεθούν στους δύο πόλους της μπαταρίας. Το μαύρο καλώδιο συνδέεται στον αρνητικό πόλο (είναι μαρκαρισμένος με ένα (-) ή ένα μαύρο σημάδι) και το κόκκινο καλώδιο στον θετικό πόλο (είναι μαρκαρισμένος με ένα (+) ή ένα κόκκινο σημάδι).

**Σε περίπτωση αντικατάστασης της μπαταρίας θα πρέπει να αντικατασταθεί με μπαταρία του ίδιου τύπου.**

**Διάθεση μπαταριών. Δεν επιτρέπεται η απόρριψη των μπαταριών σε κοινούς κάδους απορριμμάτων, αλλά πρέπει να απορρίπτονται μόνο στα ειδικά σημεία ανακύκλωσής τους.**

![](_page_31_Picture_114.jpeg)

![](_page_31_Figure_1.jpeg)

**Σχήμα 4-4. Σύνδεση μπαταριών σε σειρά.** 

# <span id="page-31-0"></span>**4.7** *Συνδέσεις Ζωνών*

Οι πίνακες της οικογένειας έχουν ίδιες συνδεσμολογίες. Η διαφορά τους είναι στον αριθμό των ζωνών και των ρελέ ζωνών. Οι κοινές έξοδοι, οι μέγιστες καταναλώσεις και τα σχεδιαγράμματα λειτουργίας που θα αναφερθούν παρακάτω ισχύουν για όλους τους πίνακες.

Από κατασκευής στις κλέμες κάθε ζώνης είναι συνδεδεμένη μια τερματική αντίσταση (8Κ2). Η αντίσταση θα πρέπει να μπαίνει στην τελευταία συσκευή της κάθε ζώνης ή να παραμείνει στις κλέμες του πίνακα αν η ζώνη δεν χρησιμοποιηθεί.

Οι συνδέσεις όλων των ζωνών είναι ίδιες. Ό,τι φαίνεται στα παρακάτω τρία σχήματα για την ζώνη 1 ισχύει για οποιαδήποτε ζώνη.

Μπορούν να συνδεθούν έως 20 συσκευές (το μέγιστο) σε μια ζώνη.

Η θωράκιση όλων των καλωδίων των ζωνών θα πρέπει να συνδεθούν στην γείωση ώστε να συμβαδίζουν με τις απαιτήσεις ηλεκτρομαγνητικής συμβατότητας (EMC).

Το μήκος του καλωδίου δεν πρέπει να υπερβαίνει τα 2 χιλιόμετρα με μέγιστη διατομή καλωδίου 2,5mm².

![](_page_32_Figure_0.jpeg)

![](_page_32_Figure_1.jpeg)

**Σχήμα 4-5. Σύνδεση 4 βάσεων ανιχνευτών στη ζώνη 1. Στην κάθε βάση μπορεί να τοποθετηθεί ανιχνευτής BS-655, BS-660 ή BS-657. Σε έναν ανιχνευτή είναι συνδεδεμένο ένα LED ανιχνευτή BS-572.**

![](_page_32_Figure_3.jpeg)

**Σχήμα 4-6. Σύνδεση 2 βάσεων ανιχνευτών στη ζώνη 1 και 2 μπουτόν πυρανίχνευσης. Στην κάθε βάση μπορεί να τοποθετηθεί ανιχνευτής BS-655, BS-660 ή BS-657.**

![](_page_32_Figure_5.jpeg)

**Σχήμα 4-7. Σύνδεση 3 ανιχνευτών αερίων BS-685 ή BS-686. Εκτός της σύνδεσης με τις κλέμες της ζώνης οι ανιχνευτές αυτοί πρέπει να τροφοδοτηθούν και με τάση από τις κλέμες 24V\_M.**

![](_page_33_Picture_126.jpeg)

# <span id="page-33-0"></span>**4.8** *Σύνδεση με τις σειρήνες*

![](_page_33_Figure_2.jpeg)

**Σχήμα 4-8. Σύνδεση σειρήνων στον πίνακα**

Στην κεντρική πλακέτα υπάρχουν δυο έξοδοι για την σύνδεση των σειρήνων που σημειώνονται σαν «AL 1» και «AL 2». Η κάθε έξοδος μπορεί να δώσει μέχρι 300mA ρεύμα και είναι ελεγχόμενη για βραχυκύκλωμα ή κομμένη γραμμή. Από κατασκευής στις κλέμες των εξόδων υπάρχουν τοποθετημένες αντιστάσεις (8,2ΚΩ). Αν δε χρησιμοποιηθεί κάποια έξοδος, η αντίστασή της πρέπει να παραμείνει πάνω στις κλέμες. Σε περίπτωση που στην έξοδο συνδεθούν σειρήνες, η αντίσταση αφαιρείται και συνδέεται στην τελευταία σειρήνα όπως στο πιο πάνω σχέδιο.

Από κατασκευής οι έξοδοι είναι προγραμματισμένες ώστε να λειτουργούν και οι δύο σε περίπτωση συναγερμού (Alarm).

Στις εξόδους σειρήνων του πίνακα μπορούν να συνδεθούν όλες οι συμβατικές σειρήνες (BS-530, BS-531, BS-530/WP), κουδούνια ή φάροι πυρανίχνευσης.

Οι συνδέσεις και των 2 κυκλωμάτων είναι ίδιες.

# <span id="page-33-1"></span>**4.9** *Σύνδεση πινάκων σε δίκτυο*

Υπάρχει η δυνατότητα να συνδεθούν οι πίνακες σε δίκτυο. Σε δίκτυο έχει ο κάθε πίνακας την διεύθυνση του.

Ο κεντρικός πίνακας έχει διεύθυνση 1 και οι υποπίνακες από 2 ως 16. Στο παρακάτω σχήμα φαίνεται η σύνδεση μεταξύ τους.

![](_page_34_Figure_0.jpeg)

Το καλώδιο διασύνδεσης είναι διπολικό συνεστραμμένο. Η τοπολογία σύνδεσης είναι παράλληλη, δηλαδή θα πρέπει το καλώδιο από τον ένα πίνακα να πάει στον άλλο και να μην υπάρχουν διακλαδώσεις.

#### **Μπορούν να συνδεθούν μέχρι 16 πίνακες σε δίκτυο.**

RS-485 είναι το πρωτόκολλο επικοινωνίας μεταξύ των πινάκων.

#### **Προσοχή πρέπει να τοποθετηθούν αντιστάσεις 120Ohm/0,5W στην αρχή και στο τέλους του καλωδίου**.

Το συνολικό μήκος του καλωδίου δεν πρέπει να ξεπερνάει τα 500μ. Για μεγαλύτερες αποστάσεις θα πρέπει να τοποθετηθεί επαναλήπτης RS-485.

#### **Η θωράκιση του καλωδίου πρέπει να συνδεθεί στην γείωση του πίνακα.**

Κατά την εγκατάσταση θα πρέπει πρώτα να διευθυνσιοδοτηθούν όλοι οι υποπίνακες και μετά να γίνει ανίχνευση του δικτύου από τον κεντρικό πίνακα.

# <span id="page-34-0"></span>**4.10** *Άλλες συνδέσεις*

Στις παρακάτω παραγράφους αναφέρονται όλες οι συνδέσεις που μπορούν να πραγματοποιηθούν με τον πίνακα.

**Για κάθε ξεχωριστή σύνδεση πρέπει να χρησιμοποιείται ξεχωριστό καλώδιο** (π.χ. ένα τριπλό καλώδιο για την τροφοδοσία του πίνακα με 230V AC, ένα διπλό καλώδιο για τις σειρήνες κ.α.).

#### **Η μόνωση του κάθε καλωδίου θα πρέπει να συνδέεται με την γείωση του πίνακα μέσω των ηλεκτρολογικών κλεμών.**

Στην πλακέτα εισόδου / εξόδου υπάρχουν διαθέσιμες και οι έξοδοι:

- **24V\_M:** Έξοδος 24V dc (έως 300mΑ) που διακόπτεται σε reset του πίνακα. Χρησιμοποιείται για τροφοδοσία ανιχνευτών αερίων ή άλλων συσκευών που πρέπει να διακοπεί η τάση τους σε reset.

![](_page_35_Picture_206.jpeg)

- **24V\_P:** Έξοδος 24V dc (έως 300mΑ) που δεν διακόπτεται σε reset του πίνακα. Μπορεί να χρησιμοποιηθεί για τροφοδοσία ηλεκτρομαγνητών πόρτας.
- **Relay Alarm** : Ελεύθερες μεταγωγικές επαφές που ενεργοποιούνται όταν σημάνει συναγερμός. Οι επαφές του ρελέ λειτουργούν μέχρι σε 30VDC και 3A το μέγιστο.
- **Relay Fault** : Ελεύθερες μεταγωγικές επαφές που απενεργοποιούνται όταν υπάρχει σφάλμα στον πίνακα. Οι επαφές του ρελέ λειτουργούν μέχρι σε 30VDC και 3A το μέγιστο.
- **Relay AUX** : Ελεύθερες μεταγωγικές επαφές που είναι προγραμματιζόμενες από τον πίνακα. Οι επαφές του ρελέ λειτουργούν μέχρι σε 30VDC και 3A το μέγιστο.
- **Ρελέ ανα ζώνη :** Ο πίνακας διαθέτει έξοδο για να συνδεθούν συσκευές ως και 4 συσκευές BS-613 (Κάρτα επέκτασης 4 ζωνών με ρελέ ). Για παράδειγμα, αν θέλουμε να έχουμε το ρελέ της ζώνης 3 πρέπει να συνδέσουμε ένα BS-613 στον σύνδεσμο Flat cable 1. Στην παρακάτω οθόνη φαίνεται σε ποιο ρελέ αντιστοιχεί η κάθε ζώνη.

![](_page_35_Picture_6.jpeg)

**Σχήμα 4-9. Σύνδεση συσκευών BS-613.**

- **Ethernet :** Για την σύνδεση του πίνακα μέσω Ethernet πρέπει να χρησιμοποιηθεί καλώδιο RJ45 σε τοπικό δίκτυο. Αν δεν υπάρχει κάρτα Ethernet θα πρέπει να την προμηθευτείτε. Κατά την τοποθέτηση της κάρτας θα πρέπει ο πίνακας να βρίσκεται εκτός λειτουργίας και να τοποθετηθεί όπως φαίνεται στην παρακάτω φωτογραφία.

![](_page_36_Picture_45.jpeg)

![](_page_36_Picture_46.jpeg)

![](_page_36_Picture_2.jpeg)

**Σχήμα 4-10. Τοποθέτηση Ethernet**

![](_page_37_Picture_0.jpeg)

# <span id="page-37-0"></span>**5 Μενού Τεχνικού**

Στο κεφάλαιο αυτό θα γίνει αναφορά για τις επιλογές που μπορεί να κάνει ένας τεχνικός ( επίπεδο πρόσβασης 3 και 4).

Για να εισέλθουμε στο μενού του πίνακα πατάμε το πλήκτρο **«ENTER»** όταν βρισκόμαστε στην κεντρική οθόνη (σχήμα 4-1).

| MENOY                |
|----------------------|
| TPEXONTEE EYNATEPMOI |
| ΤΡΕΧΟΝΤΑ ΣΦΑΛΜΑΤΑ    |
| MENOY XPHETH         |
| MENOY TEXNIKOY       |
| OAA TA XYMBANTA      |
| ΠΛΗΡΟΦΟΡΤΕΣ          |

**Σχήμα 5-1. Κεντρικό μενού**

Στην συνέχεια επιλέγουμε το **«MENOY TEXNIKOY»** με την χρήση των πλήκτρων **«ΚΑΤΩ»** και **«ENTER»**.

Για την είσοδο στο επίπεδο 3 απαιτείται κωδικός. Επομένως αυτό το άτομο θα πρέπει να είναι εξουσιοδοτημένο για να μπορεί να κάνει οποιοδήποτε χειρισμό σε αυτό το επίπεδο.

![](_page_37_Picture_121.jpeg)

**Σχήμα 5-2. Κωδικός τεχνικού**

Για να επιλέξουμε τον κωδικό χρησιμοποιούμε τα βέλη, πάνω και κάτω για αυξομείωση του κάθε ψηφίου και τα δεξιά-αριστερά για μετακίνηση ανάμεσα στα ψηφία. Όταν ολοκληρώσουμε την συμπλήρωση του κωδικού πατάμε Enter.

Ο εργοστασιακός κωδικός είναι «**2333**».

Στο σχήμα 5-3 απεικονίζεται το δενδροδιάγραμμα αυτού του μενού.

![](_page_38_Figure_0.jpeg)

![](_page_38_Figure_1.jpeg)

**Σχήμα 5-3. Μενού τεχνικού**

<span id="page-38-0"></span>Στην συνέχεια θα γίνει αναλυτική περιγραφή της κάθε επιλογής.

# **5.1** *Μενού ελέγχου*

Στην επιλογή αυτή μπορούμε να ρυθμίσουμε την κατάσταση της κάθε ζώνης σε έλεγχο (test). Η ρύθμιση γίνεται από το επιλογή «ΡΥΘ/ΣΗ ΖΩΝΗΣ ΣΕ ΤΕΣΤ» όπου διαλέγουμε ποια ζώνη θα είναι υπό έλεγχο (test).

Μετά την ρύθμιση μπορούμε να δοκιμάσουμε τη ζώνη χωρίς να επηρεάζονται οι έξοδοι του πίνακα. Η κατάσταση της ζώνης σε τεστ εμφανίζεται στις επιλογές ΠΛΗΡΟΦΟΡΙΕΣ→ΖΩΝΕΣ→ ΖΩΝΕΣ ΤΕΣΤ ΣΥΝ/ΡΜΟΙ και ΖΩΝΕΣ ΤΕΣΤ ΣΦΑΛΜΑΤΑ.

Για να επαναφέρουμε τη ζώνη σε κανονική κατάσταση χρησιμοποιούμε την επιλογή «ΕΠΑΝΑΦΟΡΑ ΖΩΝΗ ΤΕΣΤ».

![](_page_39_Picture_171.jpeg)

# <span id="page-39-0"></span>**5.2** *Μενού διαμόρφωση*

<span id="page-39-1"></span>Σε αυτό το υπομενού ρυθμίζονται βασικά στοιχεία του πίνακα πυρανίχνευσης.

#### **5.2.1 Αριθμός Ζωνών**

Επιλέγοντας «ΑΡΙΘΜΟΣ ΖΩΝΩΝ» επιλέγουμε τον αριθμό ζωνών του πίνακα. Υπάρχουν 3 επιλογές όπως φαίνεται και δεξιά. Ο πίνακας BS-1638 διαθέτει 8 ζώνες, ο πίνακας BS-1642 12 ζώνες και ο πίνακας BS-1646 16 ζώνες.

Η αλλαγή αυτή της επιλογής χρειάζεται μόνο αν εγκατασταθεί ή απεγκατασταθεί μια κάρτα επέκτασης όπως η BS-1640 (4 ζώνες) και η BS-1641 (4 ζώνες).

#### <span id="page-39-2"></span>**5.2.2 Διαμόρφωση σειρήνας**

Σε αυτή την επιλογή υπάρχουν δύο υπομενού, όπως φαίνεται δεξιά.

Μπορεί να ορίσουμε την καθυστέρηση της κάθε σειρήνας από καθόλου καθυστέρηση μέχρι τα 6 λεπτά. Η καθυστέρηση αυτή ξεκινάει όταν ο πίνακας εισέλθει σε κατάσταση συναγερμού έως την ενεργοποίηση της σειρήνας. Η καθυστέρηση είναι πολύ χρήσιμη για την περίπτωση εσφαλμένων συναγερμών.

Η δεύτερη επιλογή καθορίζει την δυνατότητα της αυτόματης ενενεργοποίησης των σειρήνων, με την ύπαρξη συναγερμού σε διαφορετική ζώνη. Όταν είναι ενεργοποιημένη, τότε οι σειρήνες θα ηχήσουν με την ύπαρξη συναγερμού σε διαφορετική ζώνη, αλλιώς οι σειρήνες δεν θα ηχήσουν.

#### <span id="page-39-3"></span>**5.2.3 Διαμόρφωση βοηθητικού ρελέ**

Η πλήρης λειτουργία του βοηθητικού ρελέ AUX καθορίζεται από τις παρακάτω επιλογές. Η επιλογή «ΛΟΓΙΚΗ ΚΑΙ» (cross zone – διασταυρωμένες ζώνες), «ΛΟΓΙΚΗ Η» και «ΚΑΘΥΣΤΕΡΗΣΗ» καθορίζουν πότε θα ενεργοποιηθεί το βοηθητικό ρελέ.

![](_page_39_Picture_12.jpeg)

**Σχήμα 5-4. Διαμόρφωση βοηθητικού ρελέ** 

![](_page_39_Picture_172.jpeg)

![](_page_39_Picture_173.jpeg)

![](_page_40_Picture_117.jpeg)

Πιο αναλυτικά «ΛΟΓΙΚΗ ΚΑΙ» (cross zone) καθορίζει ποιες ζώνες πρέπει να ενεργοποιηθούν όλες μαζί για να ενεργοποιηθεί το ρελέ. Για παράδειγμα, για να γίνει πιο κατανοητό, σε μια εγκατάσταση θέλουμε να έχουμε την Ζώνη 2 και την Ζώνη 4 διασταυρωμένες (cross zone). Τότε πρέπει να έχουμε την παρακάτω οθόνη στην επιλογή,

![](_page_40_Picture_118.jpeg)

**Σχήμα 5-5. Λογική ΚΑΙ (cross zone)** 

που σημαίνει ότι όταν είναι σε συναγερμό και η Ζώνη 2 και η Ζώνη 4 θα ξεκινήσει η διαδικασία ενεργοποίηση του βοηθητικού ρελέ. Αν θέλουμε να διασταυρώσουμε και την ζώνη 08 τότε πατάμε το **«ENTER»**.

![](_page_40_Picture_5.jpeg)

Και με τα πλήκτρα «ΠΑΝΩ» και «ΚΑΤΩ» επιλέγουμε το 08 και πατάμε «ENTER».

![](_page_40_Picture_119.jpeg)

Επομένως τώρα οι διασταυρωμένες ζώνες είναι οι 2,4 και 8. Αν θέλουμε να αφαιρέσουμε μια ζώνη, ακολουθούμε την ίδια διαδικασία όπως παραπάνω.

Με το πλήκτρο «ESC» βγαίνετε από την επιλογή αυτή.

Η «ΛΟΓΙΚΗ Η» (λογική άμεσης ενεργοποίησης) καθορίζει ποιες ζώνες δίνουν άμεσο έναρξη της ενεργοποίησης του βοηθητικού ρελέ όταν τεθούν σε συναγερμό.

Η διαδικασία ρύθμιση είναι ανάλογη με την «ΛΟΓΙΚΗ KAI».

Τέλος καθορίζεται και η χρονική καθυστέρηση του βοηθητικού ρελε.

![](_page_41_Picture_0.jpeg)

![](_page_41_Picture_114.jpeg)

**Σχήμα 5-6. Καθυστέρηση βοηθητικού ρελέ** 

<span id="page-41-0"></span>Από καθόλου καθυστέρηση μέχρι τα 6 λεπτά.

#### **5.2.4 Διαμόρφωση δικτύου πίνακα**

Σε αυτήν την επιλογή ρυθμίζουμε τις παραμέτρους του κάθε πίνακα στο δίκτυο πινάκων.

|  |  | AIKTYO HINAKON    |  |
|--|--|-------------------|--|
|  |  | ΔΙΕΥΘΥΝΣΗ ΠΙΝΑΚΑ  |  |
|  |  | ΔΙΚΤΥΟ ΡΥΘΜΙΣΗ    |  |
|  |  | ANIXNEYSH HINAKON |  |
|  |  |                   |  |
|  |  |                   |  |
|  |  |                   |  |
|  |  |                   |  |

**Σχήμα 5-7. Μενού δίκτυο πινάκων** 

Στην επιλογή ΔΙΕΥΘΥΝΣΗ ΠΙΝΑΚΑ ορίζουμε τη διεύθυνση του πίνακα στο δίκτυο, από 1 ως 16. Άμα είναι 1 είναι ο κεντρικός πίνακας αλλιώς είναι υποπίνακας.

Στο μενού ΔΙΚΤΥΟ ΡΥΘΜΙΣΗ ορίζουμε αν το δίκτυο είναι ενεργοποιημένο ή απενεργοποιημένο.

Τέλος στην επιλογή ΑΝΙΧΝΕΥΣΗ ΠΙΝΑΚΩΝ γίνεται από τον κεντρικό πίνακα ανίχνευση όλων των υποπινάκων που έχουν συνδεθεί σε αυτόν.

#### <span id="page-41-1"></span>**5.3** *Μενού ρυθμίσεις*

#### **5.3.1 Επιλογή Γλώσσας**

<span id="page-41-2"></span>Επιλέγοντας ΕΠΙΛΟΓΗ ΓΛΩΣΣΑΣ και Enter βλέπουμε την οθόνη δεξιά. Μπορούμε να επιλέξουμε την γλώσσα προβολής του συστήματος.

ΕΠΙΛΟΓΗ ΓΛΩΣΣΑΣ ENGLISH **EAAHNIKA** 

![](_page_42_Picture_126.jpeg)

#### <span id="page-42-0"></span>**5.3.2 Ειδοποίηση ετήσιου ελέγχου**

Με αυτήν την επιλογή δίνεται η δυνατότητα για υπενθύμιση για τον ετήσιο έλεγχο από τεχνικό.

#### **5.3.3 Εργοστασιακές ρυθμίσεις**

<span id="page-42-1"></span>Για να επανέλθουν όλες οι ρυθμίσεις στις εργοστασιακές επιλέγουμε ΕΡΓΟΣΤΑΣΙΑΚΕΣ ΡΥΘΜΙΣΕΙΣ και πατάμε Enter. Όταν πάρουμε το μήνυμα στα δεξιά η ενέργεια έχει τελειώσει. Στην συνέχεια ο πίνακας κάνει επανεκκίνηση.

#### **5.3.4 Ετήσιος έλεγχος ΟΚ**

<span id="page-42-2"></span>Αν έχουμε μήνυμα με ειδοποίηση για ετήσιους ελέγχους και θέλουμε να διαγράψουμε το σχετικό μήνυμα επιλέγουμε ΕΤΗΣΙΟΣ ΕΛΕΓΧΟΣ ΟΚ και πατάμε Enter. Όταν πάρουμε το μήνυμα στα δεξιά η ενέργεια έχει τελειώσει.

#### <span id="page-42-3"></span>**5.3.5 Αλλαγή κωδικού**

Επιλέγοντας ΑΛΛΑΓΗ ΚΩΔΙΚΟΥ και Enter βλέπουμε την οθόνη δεξιά. Με τα βέλη πάνω-κάτω αλλάζουμε το κάθε ψηφίο και με τα βέλη δεξιά αριστερά μετακινούμαστε μεταξύ των ψηφίων. Βάζουμε το νέο κωδικό και πατάμε Enter. Ο νέος κωδικός ισχύει πλέον και για προγραμματισμό από Η/Υ.

![](_page_42_Picture_127.jpeg)

![](_page_42_Picture_11.jpeg)

![](_page_42_Picture_12.jpeg)

![](_page_42_Picture_13.jpeg)

![](_page_42_Picture_14.jpeg)

![](_page_43_Picture_152.jpeg)

#### <span id="page-43-0"></span>**5.4** *Διαγραφή συμβάντων*

Επιλέγοντας ΔΙΑΓΡΑΦΗ ΣΥΜΒΑΝΤΩΝ και Enter βλέπουμε την οθόνη δεξιά. Ο πίνακας μας ζητάει επιβεβαίωση. Αν πράγματι το θέλουμε με το κάτω βέλος επιλέγουμε ΝΑΙ και πατάμε Enter. Διαγραφή πρέπει να γίνει με το τέλος της αρχικής εγκατάστασης.

#### <span id="page-43-1"></span>**5.5** *Αρχικοποίηση μετρητή συναγερμών*

Σε αυτήν την επιλογή δίνεται η δυνατότητα για αρχικοποίηση (μηδενισμός) του μετρητή συναγερμών. Ο μετρητής συναγερμού είναι ένας μετρητής που μετράει τους συναγερμούς και δεν μηδενίζει ποτέ, παρά μόνο με αυτήν την επιλογή. Η επιλογή αυτή δίνεται σε επίπεδο πρόσβασης 4, γι' αυτό θα πρέπει να είναι το DipSwitch 1 της πλακέτες της οθόνης σε θέση ON.

#### <span id="page-43-2"></span>**5.6** *Ρυθμίσεις δικτύου*

Επιλέγοντας ΔΙΚΤΥΟ και πατώντας Enter βλέπουμε τις επιλογές για την δικτύωση του πίνακα. Ο πίνακας μπορεί να συνδεθεί σε δίκτυο για να λειτουργήσει σε συνεργασία με άλλους πίνακες ή/και για να προγραμματιστεί και να λειτουργήσει μέσω Η/Υ. Μπορούμε να δούμε αν ο πίνακας έχει κάρτα Ethernet αν ανοίξουμε την πόρτα του. Η κάρτα είναι κουμπωμένη πάνω στην πλακέτα της πόρτας του πίνακα και έχει πάνω της τη χαρακτηριστική υποδοχή σύνδεσης RJ-45.

Σε περίπτωση που υπάρχει κάρτα επιλέγουμε ΚΑΡΤΑ ETHERNET, Enter και στην επόμενη καρτέλα επιλέγουμε ΝΑΙ.

Αν επιλέξουμε ΔΙΕΥΘΥΝΣΗ ΙΡ και Enter βλέπουμε την οθόνη δεξιά. Ο πίνακας πρέπει να έχει μια διεύθυνση συμβατή με το δίκτυο του κτιρίου και γι' αυτό τη διεύθυνση πρέπει να την δώσει ο διαχειριστής του δικτύου του κτιρίου. Ο προγραμματισμός της διεύθυνσης γίνεται με τα βέλη. Με τα πάνωκάτω αυξομειώνουμε την τιμή κάθε ψηφίου και με τα δεξιά-αριστερά μετακινούμαστε στα ψηφία. Όταν δώσουμε το επιθυμητό ΙΡ πατάμε Enter. Από κατασκευής οι πίνακες έχουν 10.0.1.149.

![](_page_43_Picture_153.jpeg)

![](_page_43_Picture_154.jpeg)

![](_page_44_Picture_105.jpeg)

Αν κάνουμε οποιαδήποτε αλλαγή στις ρυθμίσεις του δικτύου πρέπει οπωσδήποτε να τρέξουμε την συγκεκριμένη επιλογή του μενού. Βλέπουμε την οθόνη δεξιά για μερικά δευτερόλεπτα και μετά επιστρέφουμε στη αρχική οθόνη του δικτύου.

APXIKOΠ/ΣΗ ETHERNET **ΠΑΡΑΚΑΛΩ ΠΕΡΙΜΕΝΕΤΕ** 

# <span id="page-44-0"></span>**5.7** *Μενού τεχνικού στο Ethernet*

Ο προγραμματισμός του πίνακα μπορεί να γίνει από το πληκτρολόγιο και την οθόνη που υπάρχουν στο μπροστινό μέρος του πίνακα. Εναλλακτικά μπορεί να γίνει από Η/Υ. Η εργοστασιακή διεύθυνση είναι

![](_page_44_Picture_5.jpeg)

Olympia Electronics Homepage

Αντίστοιχα με τον μενού χρήστη, αν επιλέξουμε το «ΜΕΝΟΥ ΤΕΧΝΙΚΟΥ»

![](_page_44_Picture_106.jpeg)

Τοποθετούμε τον κέρσορα στη θέση κωδικός τεχνικού, δίνουμε τον κωδικό τεχνικού και επιλέγουμε ΑΠΟΣΤΟΛΗ. Αν ο κωδικός είναι σωστός βλέπουμε στην οθόνη το ΜΕΝΟΥ ΤΕΧΝΙΚΟΥ.

![](_page_45_Picture_101.jpeg)

![](_page_45_Picture_102.jpeg)

![](_page_45_Picture_103.jpeg)

Η δομή του μενού είναι παρόμοια με το αντίστοιχο μενού του πίνακα. Απλά με ορισμένες λειτουργίες πραγματοποιούνται μόνο με την χρήση του μενού Ethernet, όπως η αλλαγή των ονομάτων των ζωνών.

<span id="page-45-0"></span>Παρακάτω αναφέρονται πιο αναλυτικά οι επιλογές που είναι μοναδικές σε αυτό το μενού.

#### **5.7.1 Ονόματα ζωνών**

Με το ποντίκι επιλέγουμε τις ζώνες και βλέπουμε την παρακάτω οθόνη. Οι λειτουργίες που είναι επιλεγμένες σ' αυτή είναι και οι εργοστασιακές επιλογές για όλες τις ζώνες.

![](_page_45_Picture_104.jpeg)

Μέσα απ' αυτή την οθόνη μπορούμε να προγραμματίσουμε τα πάντα για τις ζώνες. Επιλέγουμε κατ' αρχάς τη ζώνη που θέλουμε, και αν είναι εγκατεστημένη, δίνουμε το όνομά της. Πρέπει να έχει έως 12 κεφαλαία γράμματα.

Όταν τελειώσουμε πατάμε το κουμπί αποθήκευση για να αποθηκεύσουμε τις πληροφορίες στη μνήμη του πίνακα. Επαναλαμβάνοντας τη διαδικασία προγραμματίζουμε όλες τις ζώνες.

<span id="page-45-1"></span>Επιλέγοντας ΜΕΝΟΥ ΤΕΧΝΙΚΟΥ επιστρέφουμε στην οθόνη του μενού τεχνικού.

#### **5.7.2 Ρύθμιση ημερομηνίας και ώρας**

![](_page_45_Picture_105.jpeg)

![](_page_46_Picture_108.jpeg)

Ρυθμίζουμε την ημερομηνία, την ώρα, την ημέρα της εβδομάδας και πατάμε αποθήκευση. Αυτή η ρύθμιση πρέπει να γίνει οπωσδήποτε κατά την αρχική εγκατάσταση για να έχουμε τα ακριβή στοιχεία στις καταγραφές των συμβάντων.

Επιλέγοντας ΜΕΝΟΥ ΤΕΧΝΙΚΟΥ επιστρέφουμε στην οθόνη του μενού τεχνικού.

# **5.7.3 Αλλαγή πληροφοριών**

<span id="page-46-0"></span>.

![](_page_46_Picture_109.jpeg)

Μέσω αυτής της οθόνης αλλάζουμε τις γενικές πληροφορίες του πίνακα. Από κατασκευής υπάρχουν οι ρυθμίσεις που βλέπετε πιο πάνω. Μπορούμε να αλλάξουμε την ΤΟΠΟΘΕΣΙΑ (μέχρι 24 χαρακτήρες), τις ΠΛΗΡΟΦΟΡΙΕΣ ΤΕΧΝΙΚΟΥ (μέχρι 24 χαρακτήρες) και το ΤΗΛΕΦΩΝΟ ΤΕΧΝΙΚΟΥ (έως 16 ψηφία).

Πατώντας «ΑΠΟΘΗΚΕΥΣΗ» καταγράφουμε στη μνήμη του πίνακα όλες τις επιλογές.

<span id="page-46-1"></span>Επιλέγοντας ΜΕΝΟΥ ΤΕΧΝΙΚΟΥ επιστρέφουμε στην οθόνη του μενού τεχνικού.

# **5.7.4 Διεύθυνση ΙΡ**

![](_page_46_Picture_110.jpeg)

Μέσω αυτής της οθόνης μπορούμε να αλλάξουμε τη διεύθυνση ΙΡ του πίνακα. Η μάσκα subnet είναι ρυθμισμένη από κατασκευής σε [255.255.255.0].

Πατώντας «ΑΠΟΘΗΚΕΥΣΗ» καταγράφουμε στη μνήμη του πίνακα την επιλογή. Μετά την αποθήκευση η επικοινωνία του πίνακα με τον Η/Υ θα χαθεί και πρέπει χειροκίνητα να επιλέξουμε το νέο ΙΡ για νέα σύνδεση από την αρχή.

Απλά τα νούμερα πρέπει να είναι όλα τριψήφια, π.χ. αν θέλουμε να γράψουμε την διεύθυνση 192.168.1.2 πρέπει να εισάγουμε 192.168.001.002.

![](_page_47_Picture_0.jpeg)

![](_page_47_Picture_256.jpeg)

# <span id="page-47-0"></span>**6 Τεχνικά Χαρακτηριστικά - Ιδιότητες**

![](_page_47_Picture_257.jpeg)

![](_page_48_Picture_0.jpeg)

![](_page_48_Picture_213.jpeg)

![](_page_48_Picture_214.jpeg)

![](_page_49_Picture_0.jpeg)

#### <span id="page-49-0"></span>**6.1** *Πιστοποίηση*

**Οι πίνακες BS-1638, BS-1642 και BS-1646 είναι πιστοποιημένοι από την ΕVPU. Επίσης η ΕVPU ελέγχει την παραγωγή υπό τον αριθμό CPR: 1293-CPR-0512 για τον πίνακα BS-1638, BS-1642 και BS-1646. Ακολουθούν οι σημάνσεις CE:** 

![](_page_49_Picture_3.jpeg)

# **ΕΓΓΥΗΣΗ**

Η Olympia Electronics εγγυάται την ποιότητα, την κατάσταση και τη λειτουργία των εμπορευμάτων. Η περίοδος της εγγύησης καθορίζεται στον επίσημο κατάλογο της Olympia Electronics, αλλά και στο τεχνικό φυλλάδιο που συνοδεύει κάθε προϊόν. Η παρούσα εγγύηση παύει να ισχύει, αν ο αγοραστής δεν ακολουθεί τις τεχνικές οδηγίες που περιλαμβάνονται στα επίσημα έγγραφα που δόθηκαν από την Olympia Electronics ή αν ο αγοραστής τροποποιήσει τα αγαθά που παρέχονται ή κάνει οποιαδήποτε επισκευή ή την εκ νέου ρύθμιση που γίνεται από τρίτο πρόσωπο, εκτός και αν η Olympia Electronics έχει πλήρως συμφωνήσει με αυτά, γραπτώς. Τα προϊόντα που έχουν υποστεί βλάβη μπορούν να επιστραφούν στις εγκαταστάσεις της εταιρίας μας για επιδιόρθωση ή αντικατάσταση, αρκεί να ισχύει η περίοδος της εγγύησης. Η Olympia Electronics διατηρεί το δικαίωμα να επισκευάσει ή να αντικαταστήσει τα επιστρεφόμενα εμπορεύματα και να χρεώσει ή όχι τον αγοραστή, ανάλογα με την αιτία της βλάβης. Η Olympia Electronics διατηρεί το δικαίωμα να χρεώσει ή όχι στον αγοραστή το κόστος μεταφοράς.

#### **ΚΕΝΤΡΙΚΑ**

72° χλμ. Π.Ε.Ο. Θεσσαλονίκης-Κατερίνης

Τ.Κ. 60061 Ελλάς

[www.olympia-electronics.gr](http://www.olympia-electronics.gr/)

[info@olympia-electronics.gr](mailto:info@olympia-electronics.gr)